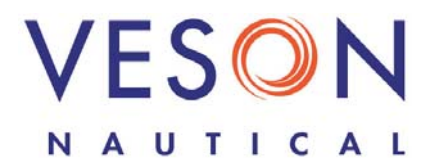

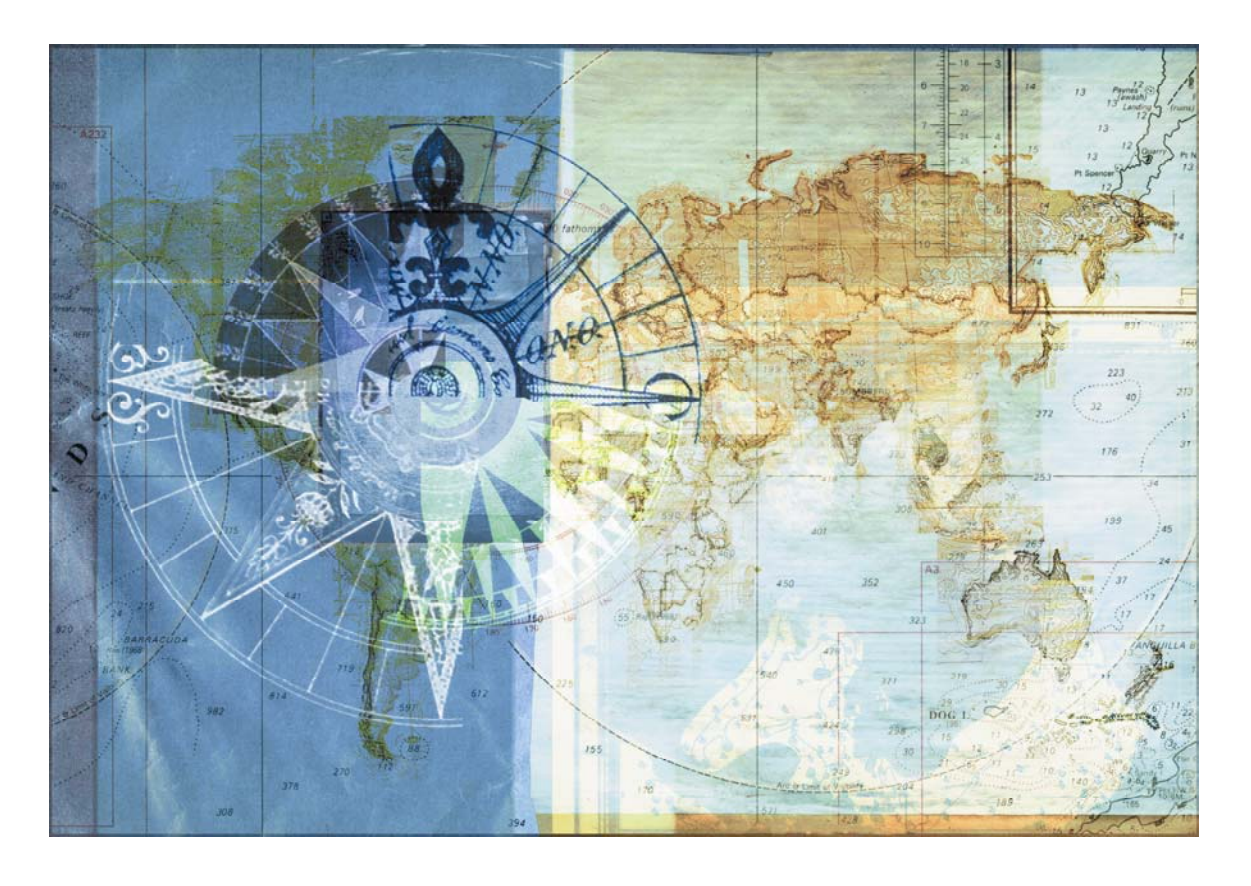

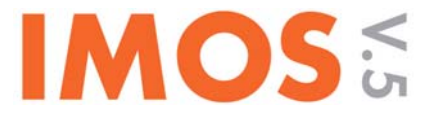

## Integrated Maritime Operations System

Ad-Hoc Reporting Quick Start Guide March 17, 2009

## **Contents**

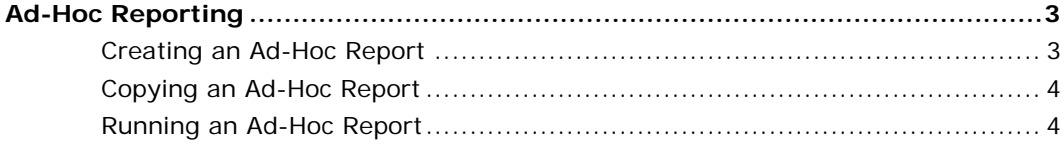

Copyright © 2003-2009 Veson Nautical Corporation.

All rights reserved. No part of this document may be reproduced, stored in electronic format, or transmitted by any means, electronic, mechanical, photocopying, recording, or otherwise, without the express written permission of Veson Nautical Corporation.

Although every precaution has been taken in the preparation of this document, the author and Veson Nautical Corporation assume no responsibility for errors or omissions. No liability is assumed for any damages resulting from the use of the information contained herein.

Trademarks: IMOS is a trademark of Veson Nautical Corporation.

# **Ad-Hoc Reporting**

<span id="page-2-0"></span>To access the Ad-hoc reports, click the **Operations** tab. In the Operations Center, click **Ad-hoc Reports**.

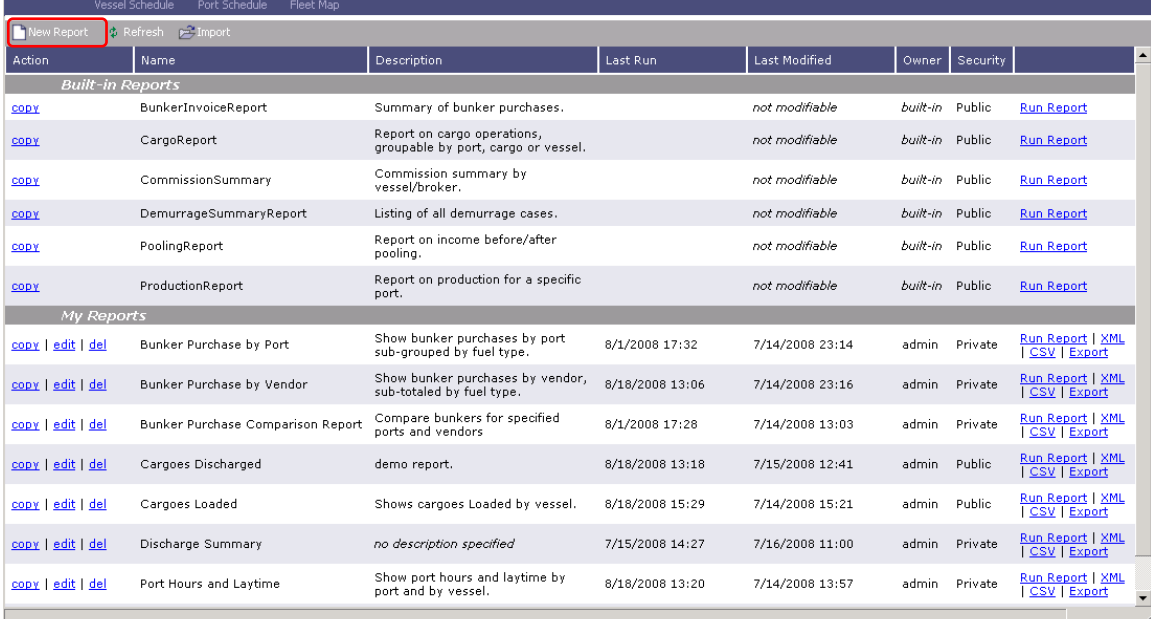

### Creating an Ad-Hoc Report

- 1. Click **P** New Report
- 2. At a minimum, enter a **Title** and select a **Dataset**.
- 3. Click  $\frac{OK}{(K)}$
- 4. At each category, click  $\pm$  to expand the options:
	- **Columns**: Select fields on the left and click **.** ADD TO REPORT »
		- To change the column sequence, click a column name and then click:
			- To move to the beginning.
			- $\blacksquare$  To move up.
			- $\boxed{\mathbf{r}}$  To move down.

To move to the end.

- Select Column Properties:
	- To use a different column name, enter a **Display name**.
	- Depending on the data type, select a **Format code**; the **Format string** appears above.
	- Select how you want the report to **Justify**: Default, Left, Center, or Right.
	- Select the **Width** and its unit: Inches, mm, cm, pt, or pc.
- <span id="page-3-0"></span>• **Filtering**: For each filter, select:
	- **Criteria**
	- An operator
	- Either **the value** (enter a value) or **<ask the user>**
- **Sorting/Grouping**: For each group, select a sorting mechanism and a field to sort by.
- **Totals**: For each column to total, select the **Total** check box and the type of total.
- **Layout**: Select one:
	- Use company defaults
	- Set custom layout: Orientation, printing filter settings, text size, showing column headers on every page, and using smart pagination.
- **Logo, Headers, and Footers**:
	- Select an image and its placement.
	- Select header information and placement.
	- Select footer information and placement.
- 5. Click **Save**. The report appears under My Reports.

### Copying an Ad-Hoc Report

To create a report that is similar to an existing report, you can copy the report and modify it.

- 1. Find the report under Built-in Reports or My Reports and click copy in its row.
- 2. Change the Title and any other fields, as described above.
- 3. Click **Save**. The report appears under My Reports.

### Running an Ad-Hoc Report

#### Built-in Reports:

- 1. Find the report under Built-in Reports and click Run Report in its row.
- 2. Enter any selection criteria and click  $\frac{1}{\Box}$  Report
- 3. For a report you created, enter any answers to <ask the user> questions and click **RUN REPORT** .

#### My Reports:

Find the report under My Reports and click one of the following in its row:

- Run Report: Enter any answers to <ask the user> questions and click RUN REPORT
- $xM/L$ : Enter any answers to <ask the user> questions and click  $\Box$  RUN REPORT
- CSV: Enter a location and file name and click **Save**.
- Export: Enter a location and file name and click **Save**.